# Создание Web-сайта Технологии создания сайтов

Выполнила: Хайруллина З.З.

#### Установите соответствие между определением и изображением внутреннего устройства компьютера

- **• Процессор** мозг системного блока, выполняет логические операции. От его скорости, частоты во многом зависит быстродействие компьютера и вся его архитектура.
- **• Материнская плата-** основная часть системного блока, к которой подключены все устройства системного блока. Через материнскую плату происходит общение устройств системного блока между собой, обмен информацией, питание электроэнергией.
- **• Оперативная память-** память для временного хранения данных в компьютере, используется только тогда, когда компьютер работает.

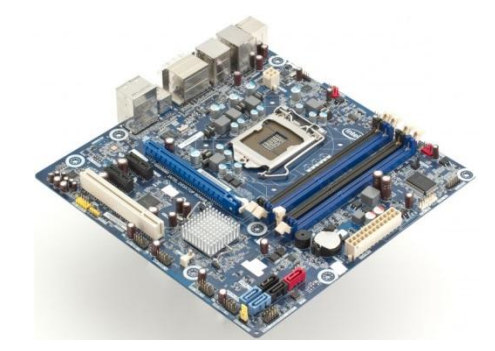

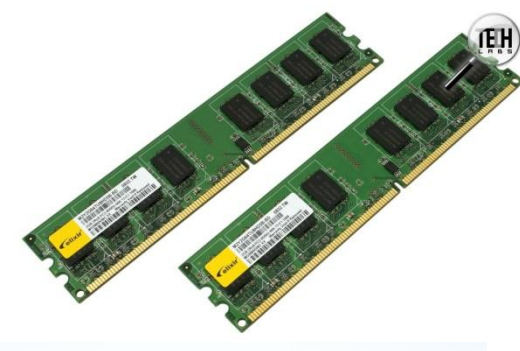

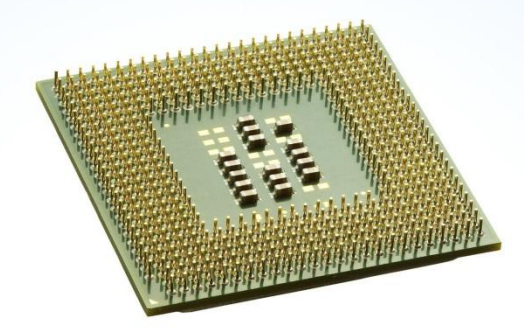

- **• Сетевая карта-** плата, устройство, устанавливается в материнскую плату или встроено в нее. Сетевая карта служит для соединения компьютера с другими компьютерами по локальной сети или для подключения сети Интернет.
- **• Видеокарта-**плата внутри системного блока, предназначенная для связи системного блока и монитора, передает изображение на монитор и берет часть вычислений по подготовке изображения для монитора на себя. От видеокарты зависит качество изображения.
- **• Жесткий диск-** служит для длительного хранения информации, на нем расположены программы, необходимые для работы компьютера.

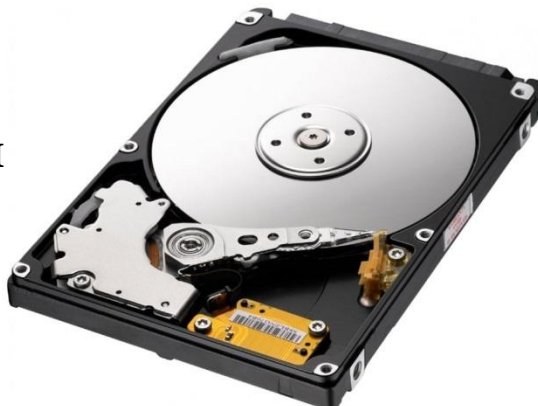

1.С помощью обычного текстового редактора, например Блокнот. При этом web-страница полностью создается вручную, путем вставки в требуемый текст необходимых тегов – команд языка разметки web-документов HTML. Это самый трудоемкий и отнимающий много времени способ. Но благодаря этому способу вы сможете сделать любые странички и воплотить все свои фантазии.

2.HTML- редакторы. Это уже специальная программа с помощью которых создаются web-страницы. Обычно работа в них также производится с текстом HTML- документа, но предусматривает ряд инструментов, позволяющих автоматически вставлять в текст соответствующие теги. Такая программа- хороший помощник, намного ускоряющий создание страниц, но при работе с ней также необходимо знание основ языка HTML.

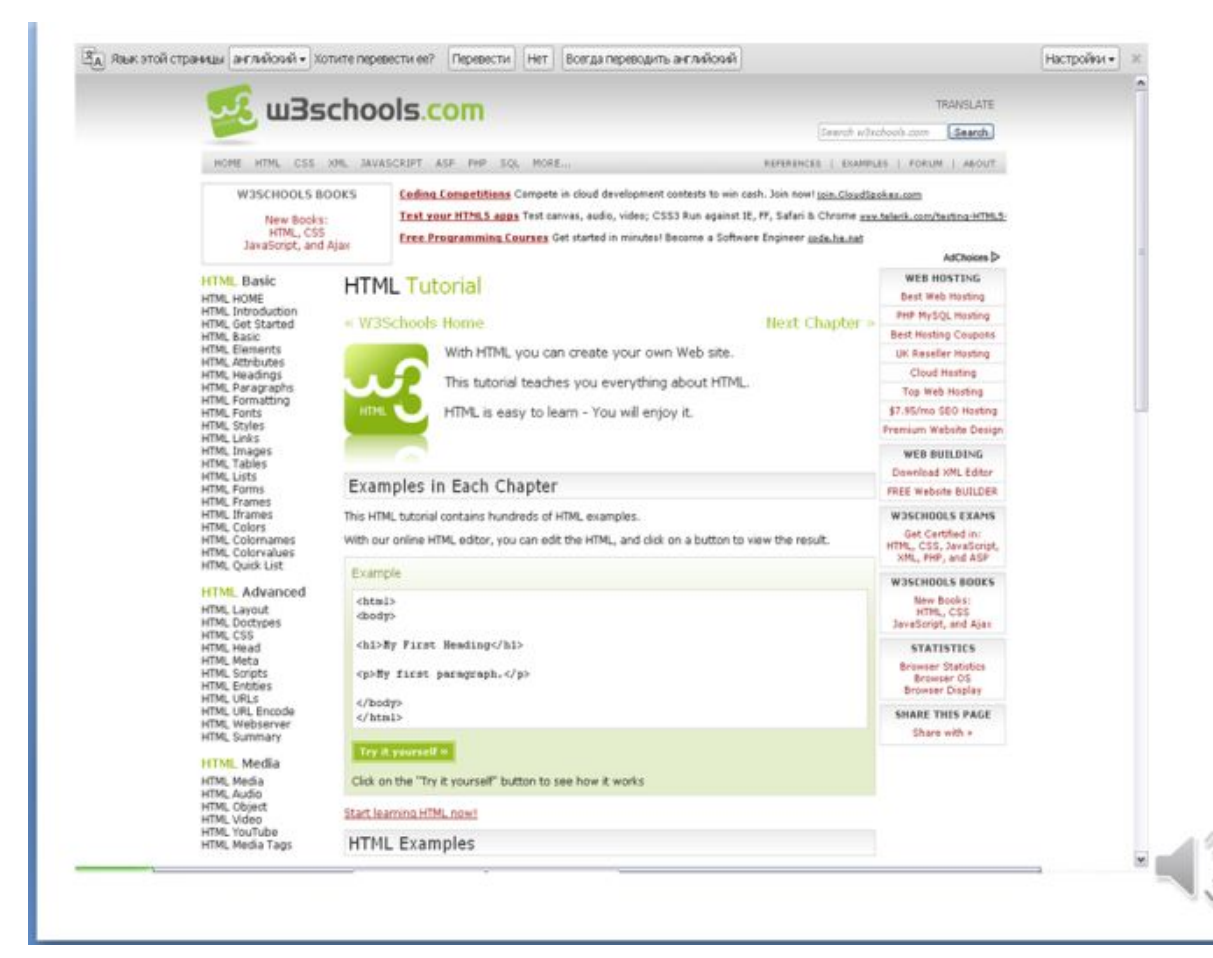

3.WYSIWYG – редакторы (например MicrosoftFrontPage) специальные программы для создания web-страниц и сайтов. Позволяют создать webстраницы, даже не имея никого понятия о языке HTML. Однако если случится какой- либо сбой, найти ошибку, не зная основ HTML, очень сложно. Другим недостатком этих редакторов является громоздкость созданных с их помощью HTML-документов. В результате объем документа сильно увеличивается, следовательно, увеличивается время загрузки страницы.

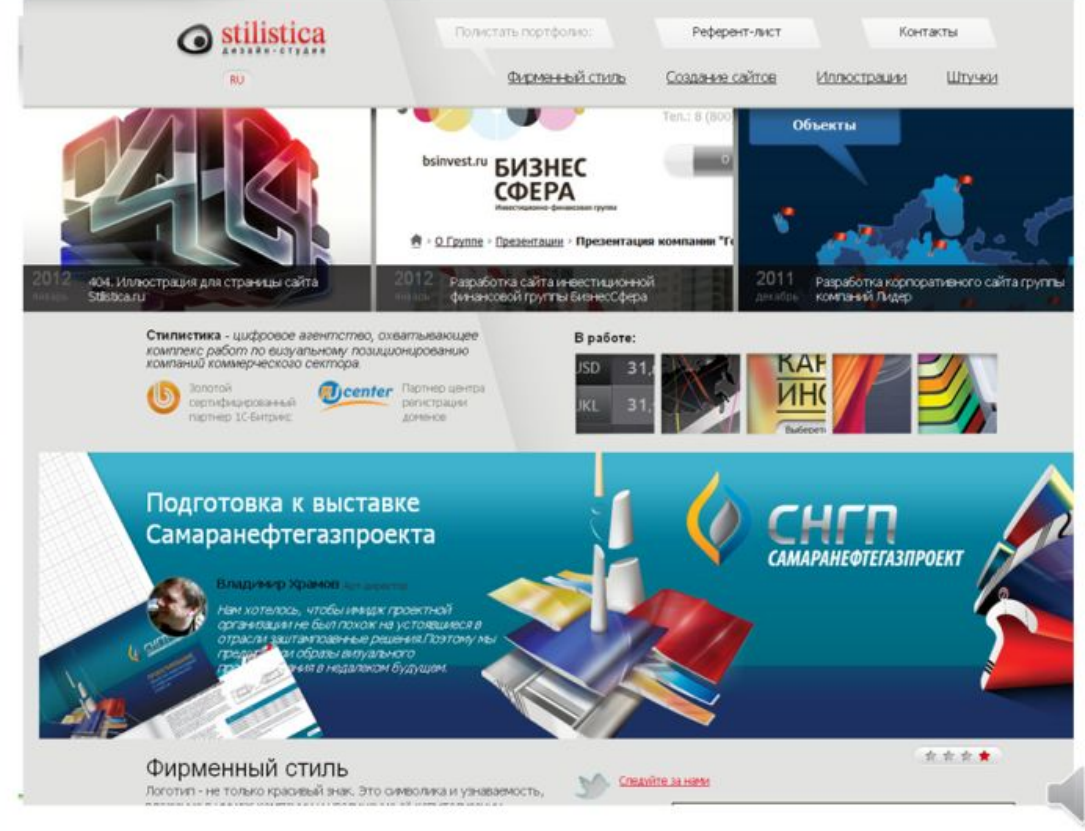

### **Советы начинающим**

- Никогда не называйте файлы web-страниц русскими именами.
- Желательно в именах файлов всегда использовать строчные буквы. Например, лучше назвать foto.jpg, а не FOTO.JPG или Foto.jpg.
- Удобочитаемость текста зависит от: используемого шрифта, длины строки, контрастности цветов теста и фона, соотношение теста и пустого пространства на странице, а также от размера шрифта. Избегайте использование курсива при небольшом размере шрифта. Не пишите основной текст, а также заголовки прописными буквами. Если в тексте предусмотрены гиперссылки, старайтесь не использовать в тексте подчеркивание. Приспосабливайте текст для беглого просмотра и поиска информации: создавайте больше подзаголовков, формируйте наиболее важные идеи в начале параграфа и используйте маркированные списки.

**Фрейм –** это обособленная область webдокумента со своими полосами прокрутки. С помощью фреймов web-страница разделяется на несколько независимых областей.

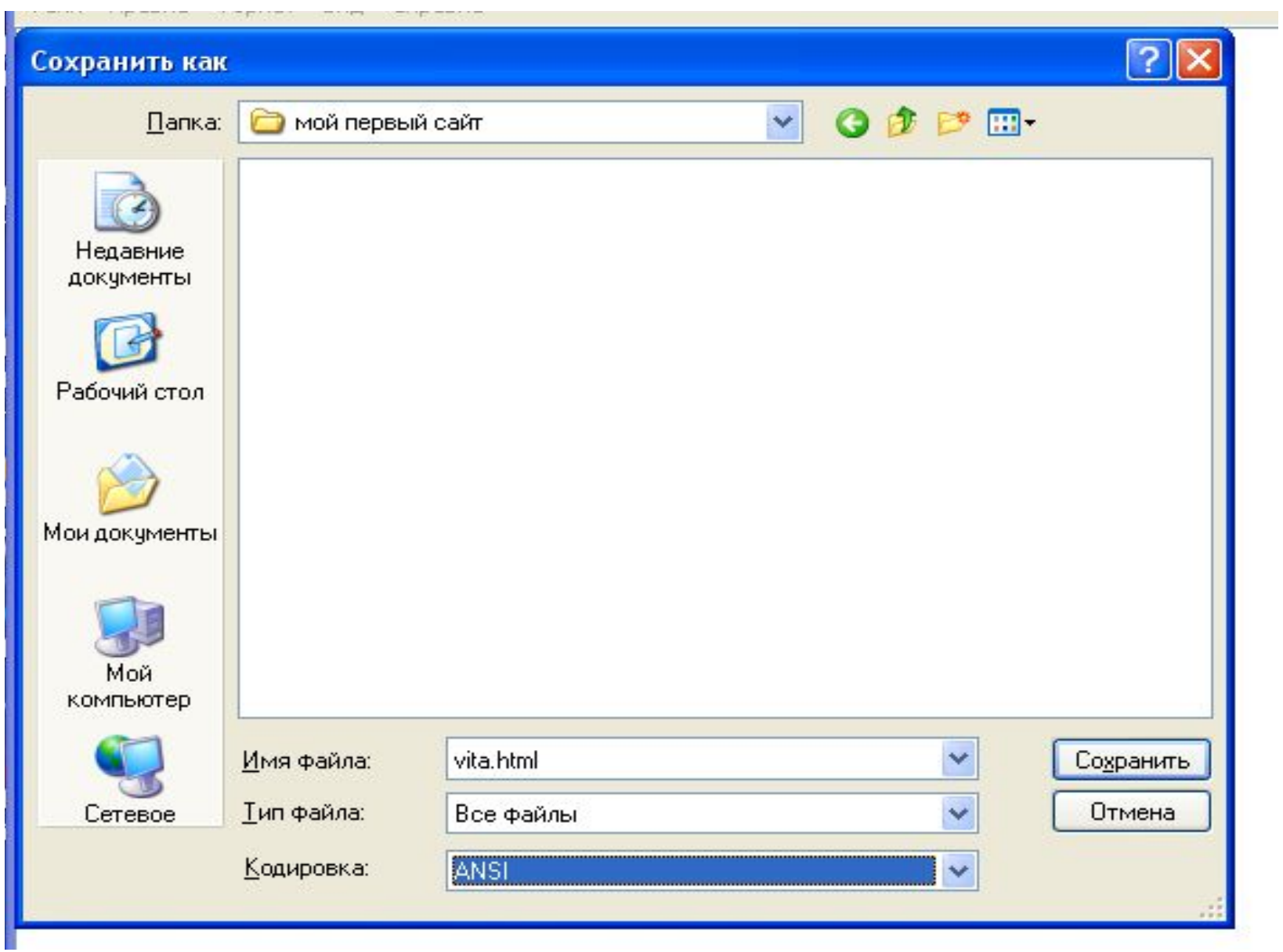

## Что такое HTML

Для обозначения тегов используют «угловые скобки» из знаков «больше» («<») и «меньше» («>»).

Теги бывают парные (контейнеры), и одиночные.

Контейнер всегда требует наличия закрывающего тега, перед записью которого в угловых скобках ставится слеш (например <B> </B>

<B> Жирный шрифт в тексте </B>

<B><l> Полужирный курсивный текст </l></B>

### Структура документа

HTML-документ всегда должен начинаться с открывающего тега <HTML> и заканчиваться соответствующим закрывающим тегом </HTML>

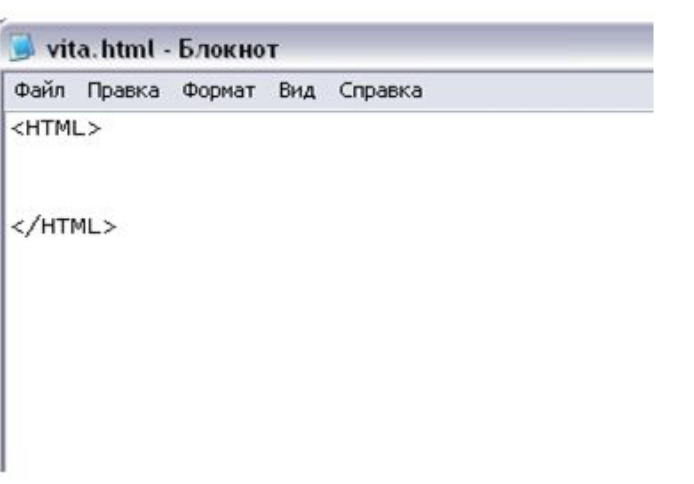

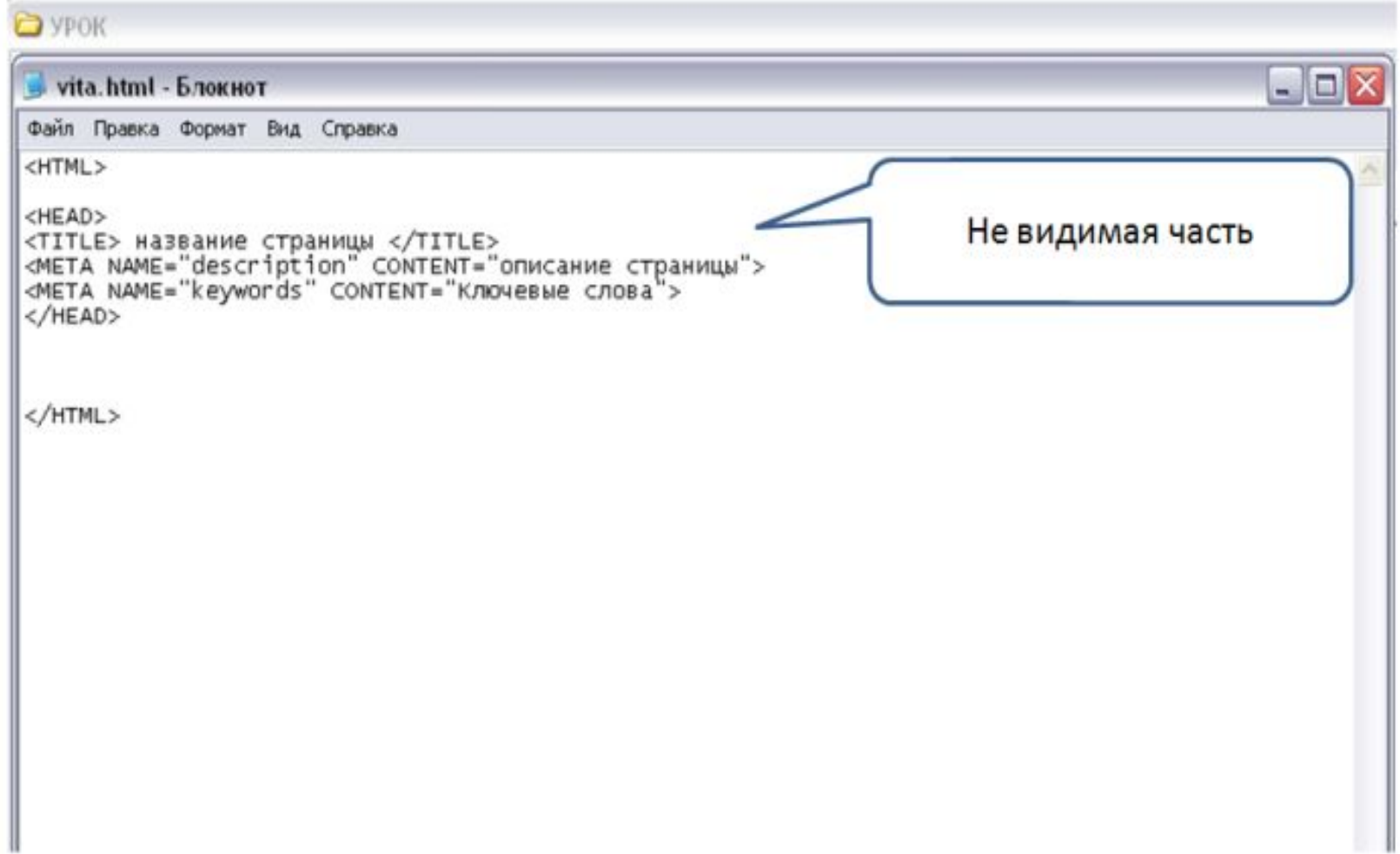

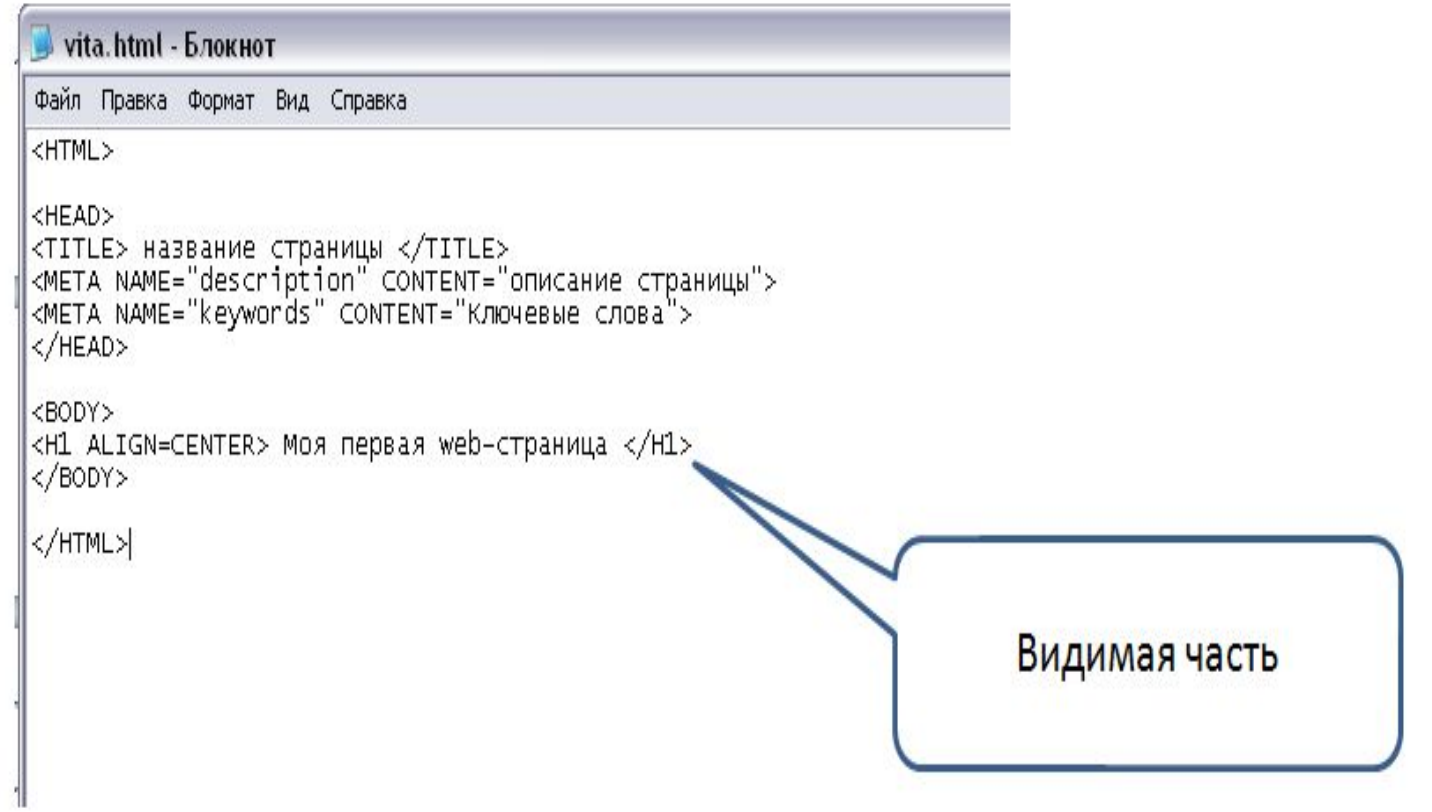

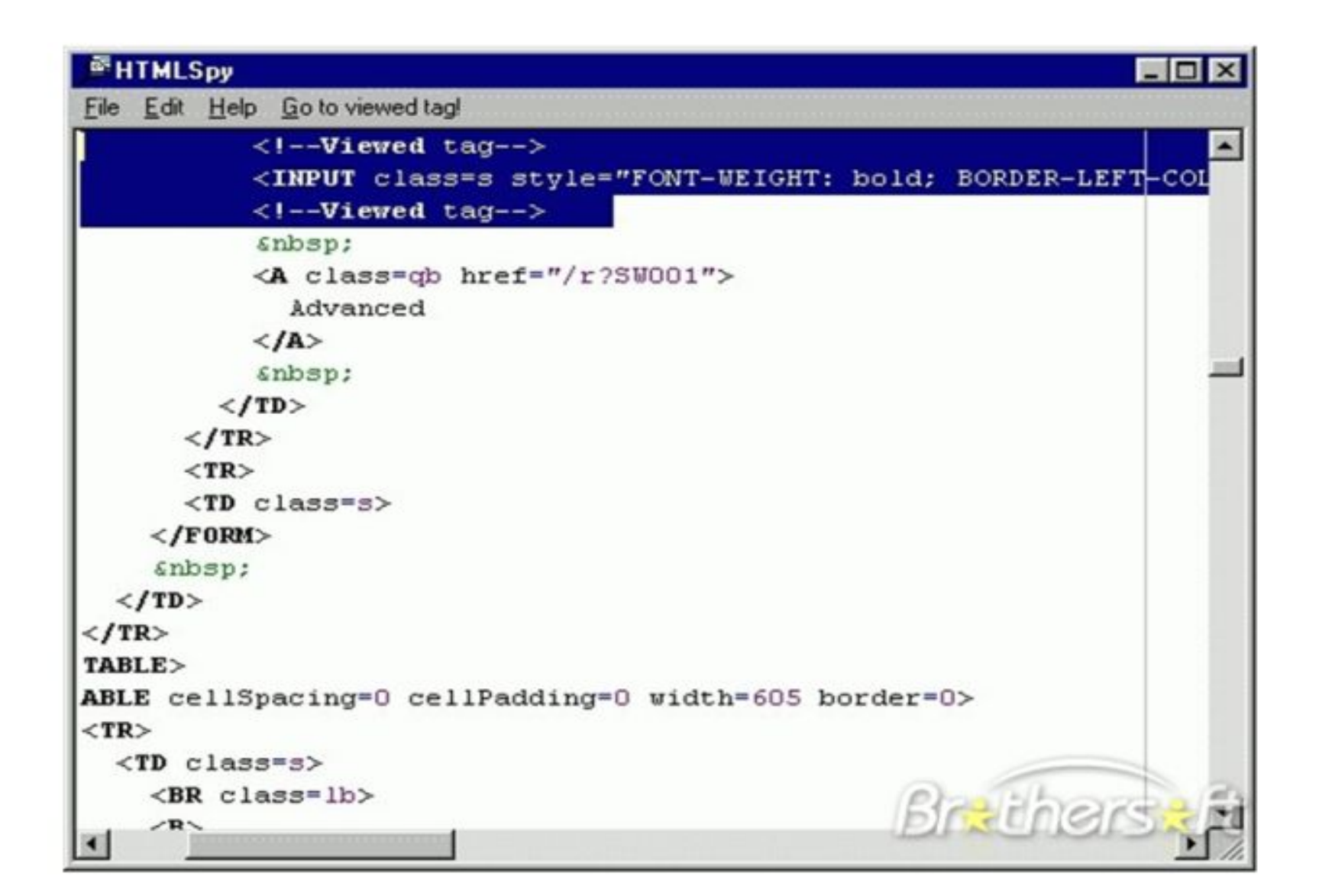

### Просмотр HTML - документа в браузере

Чтобы посмотреть созданный HTML-документ в окне браузера, необходимо выполнить следующие действия:

- Открыть любой браузер (например, Internet Explorer);  $\mathbf{1}$ .
- В меню Файл браузера выбрать команду Открыть;  $2.$
- $3.$ Указать путь с требуемого HTML-файла и щелкнуть мышью на кнопке OK
- Для повторного просмотра того же самого HTML-документа после 4. внесения в него изменений воспользоваться кнопкой Обновить на панели инструментов браузера

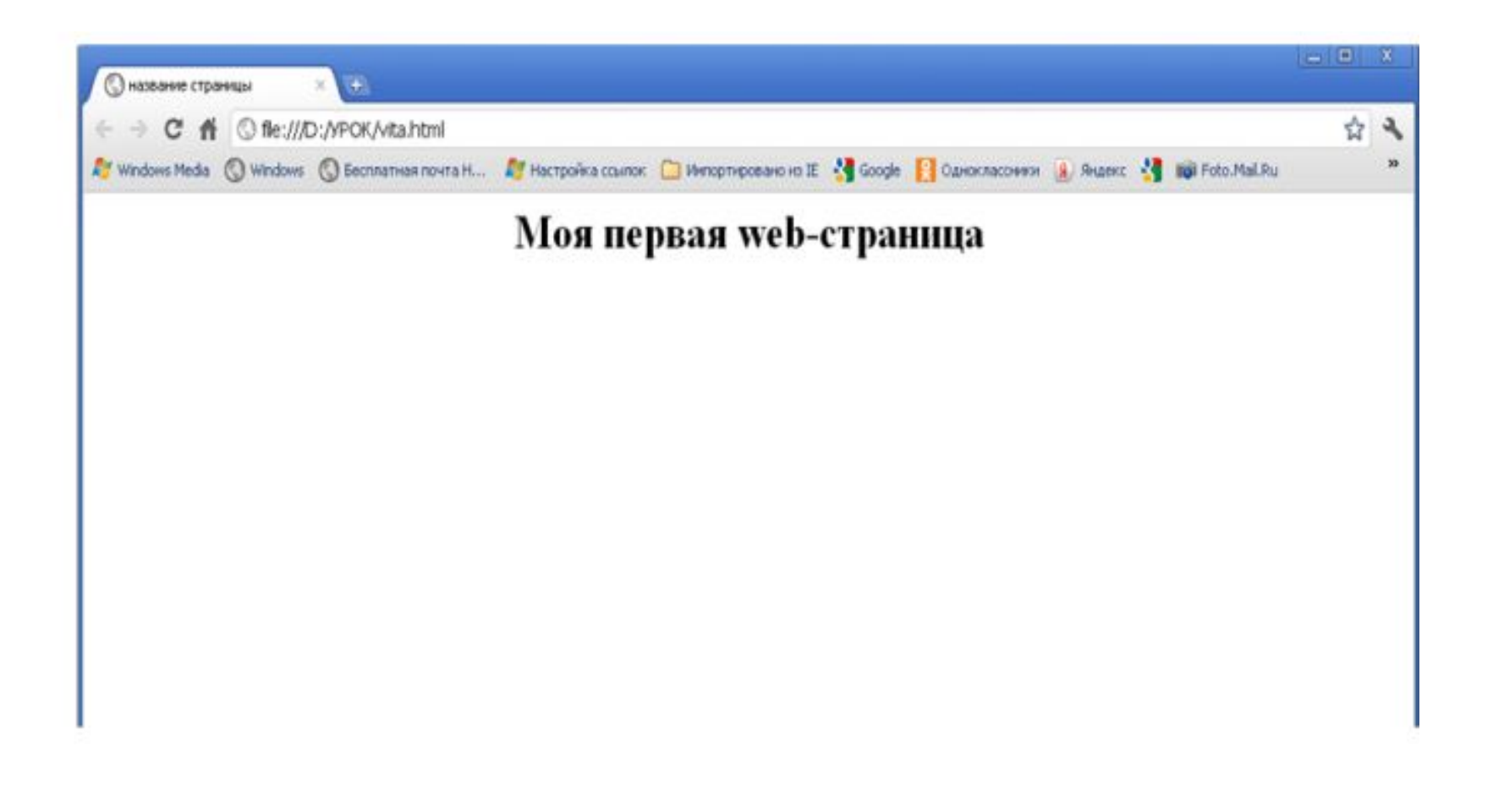